### **ENDPOINT PROTECTION**

**1-** Öncelikle kurmak istediğiniz bilgisayarın içinde herhangi bir antivirüs programı olmaması gerekmektedir.

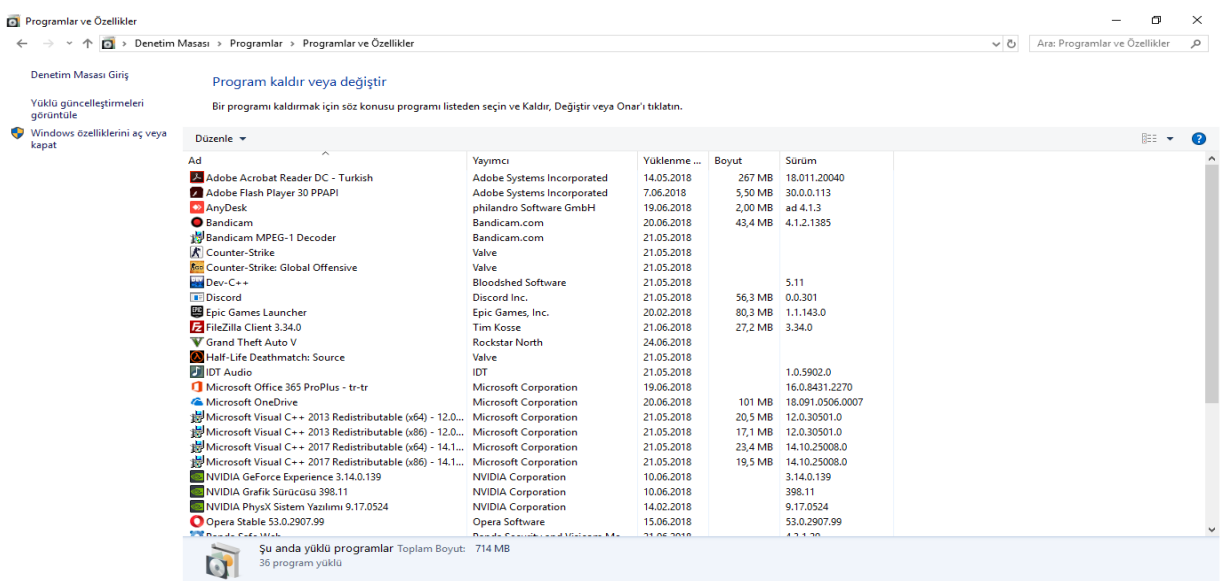

**2-** Panda cloud hesabını oluştuktan sonra aktivasyon işlemi için mail adresinize bir PDF dosyası gelecektir.

**3-** www.pandacloudsecurity.com/PandaLogin/ sistemine giriş yapmanız gerekmektedir.

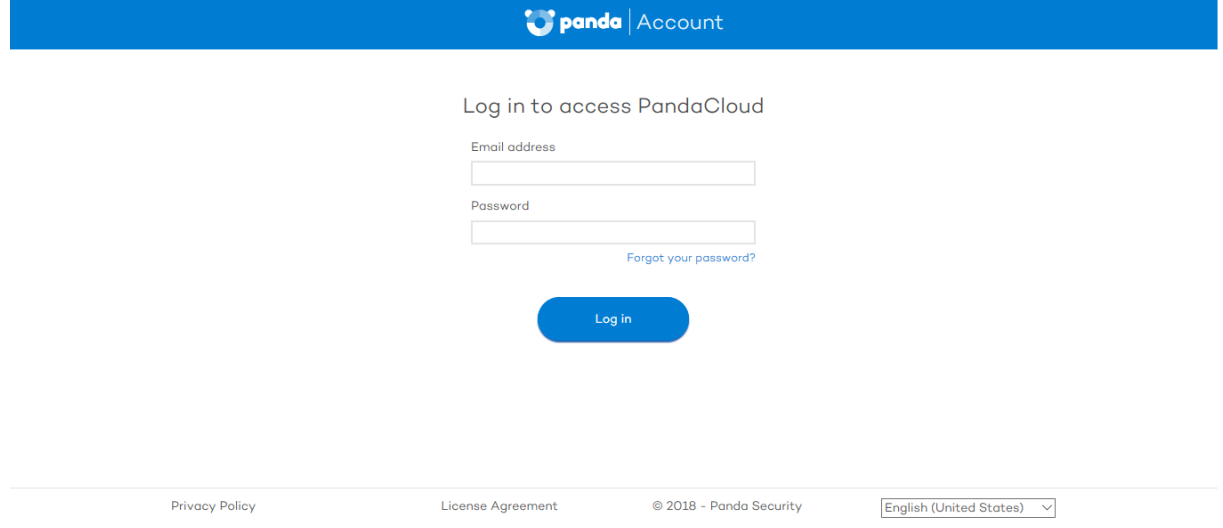

**4-** Giriş yaptıktan sonra ekrana kendi mevcut servisleriniz gözükmektedir.

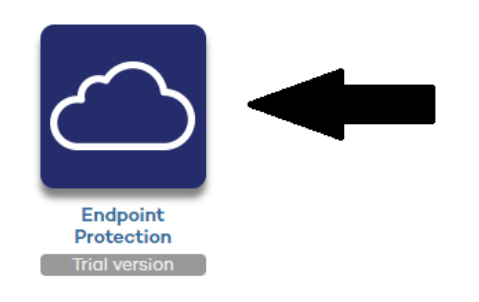

**5-** Açılan pencerede Endpoint Protection logosuna tıklıyoruz.

**6-** Karşımıza Endpoint Protection ürününün arayüzü gelmektedir.

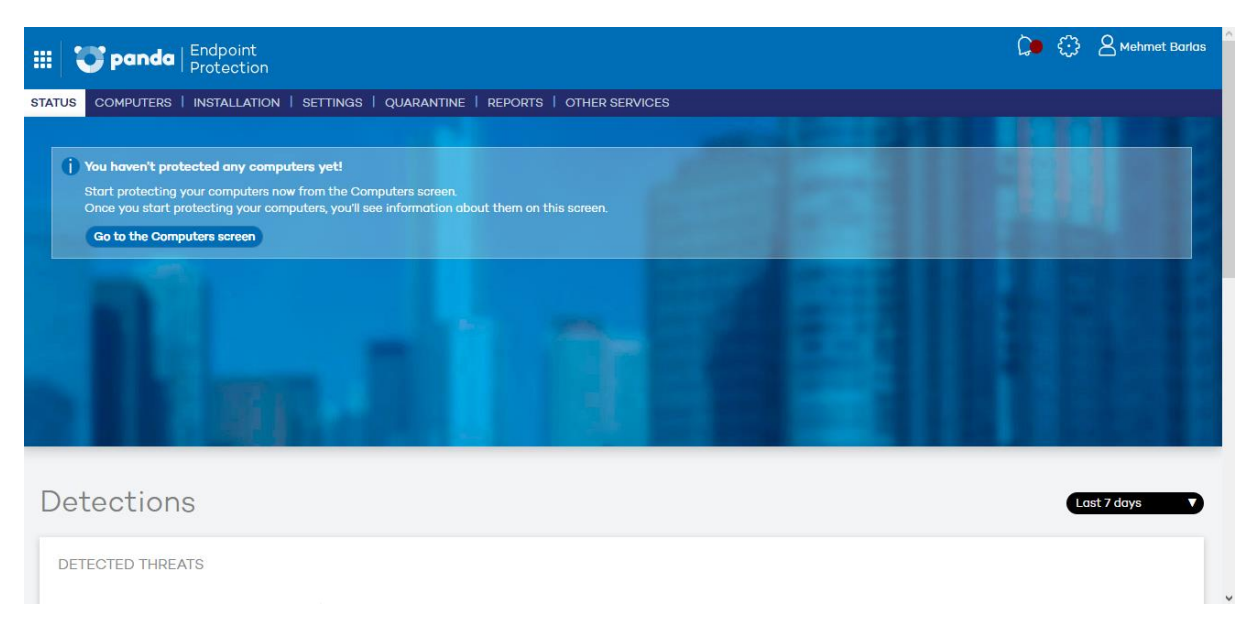

**7-** Buradan "Computers(Bilgisayarlar)" sekmesine tıklıyoruz. Açılan pencerede karşımıza "Install on this computer now" çıkmaktadır. Windows, Android ve Linux için indirme linkleride tam altında belirtilmiştir.Bu seçeneğe tıkladığımız takdirde WAAgent adında bir setup indirmektedir.

### Start protecting your computers

You still haven't protected any computers. Once you start protecting them, they will appear on this screen.

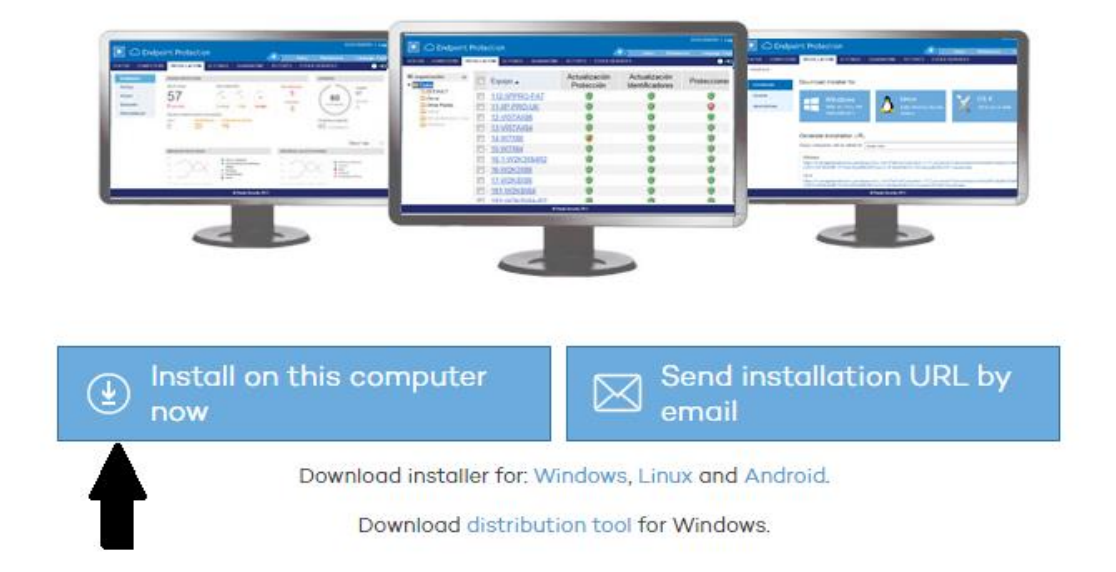

**8-** İndirilen WAAgent setup şeklinde çalıştırıyoruz.

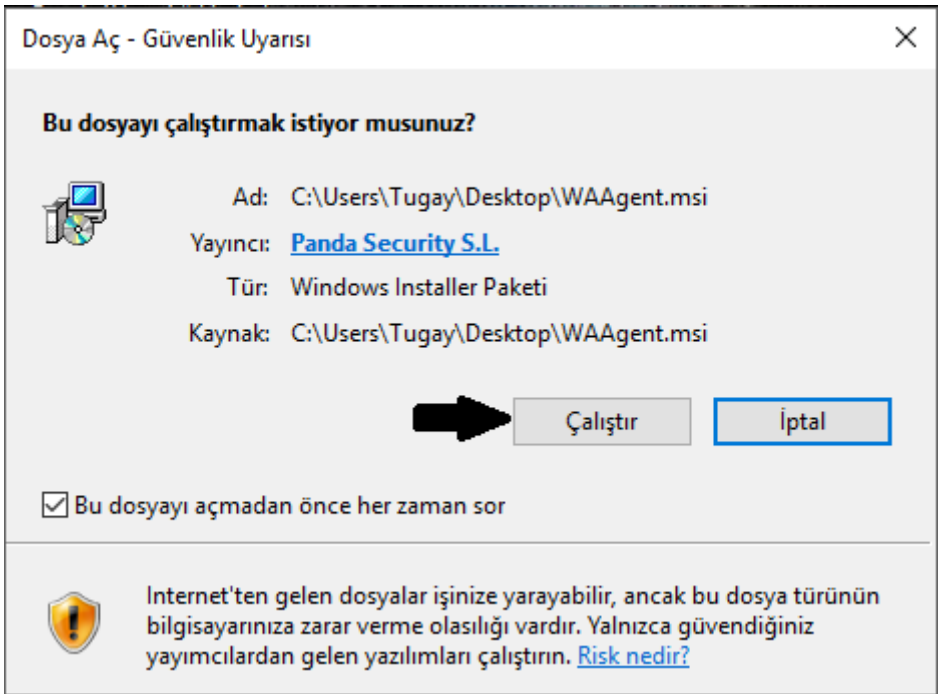

**9-** "Çalıştır" dedikten sonra açılan pencerede "Next" butonuna basıyoruz.

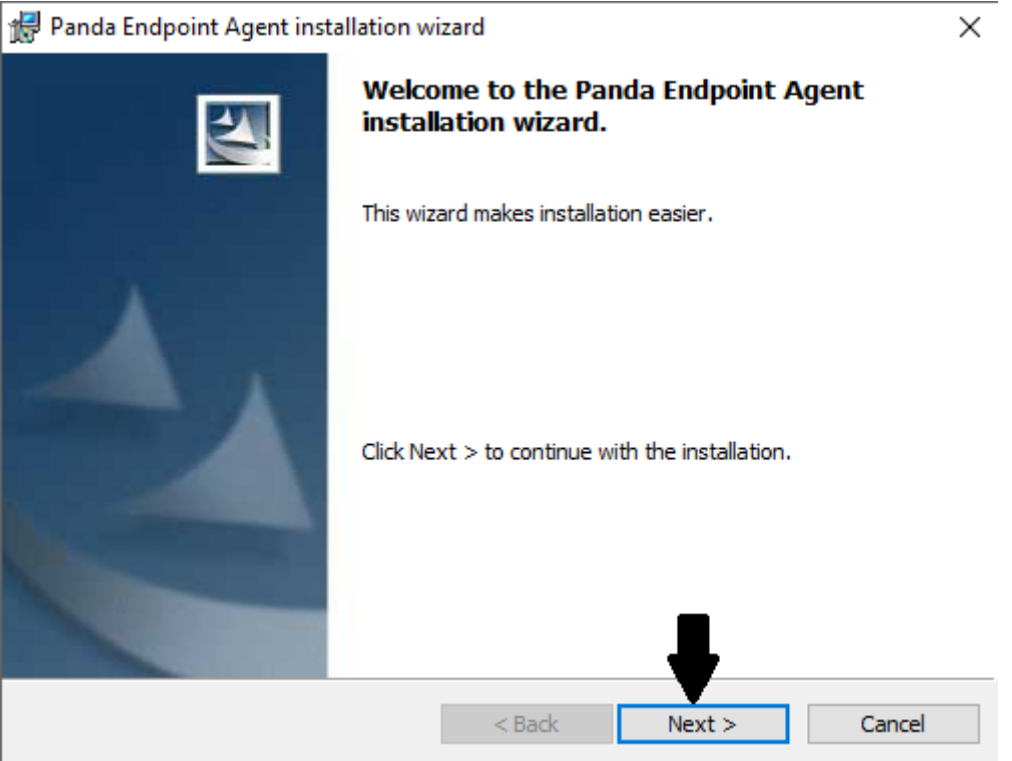

**10-** Kurulum yapıldıktan sonra "Finish" butonuna basıyoruz.

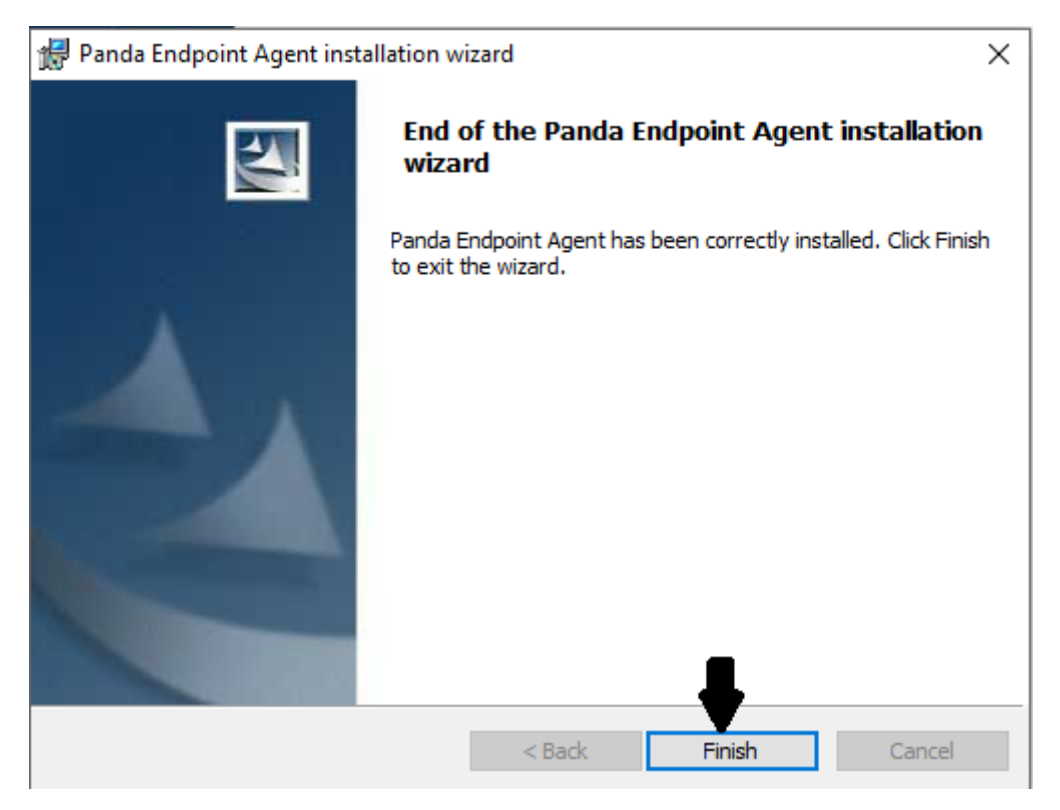

**11-** Daha sonra bilgisayarın sağ altına icon gelecektir. Bunu sol tıklayıp açmamız gerekir.

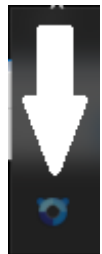

**12-** Şekildeki simgeye tıkladığımızda bir ekran gelecektir. Bu ekranı beklememiz gerekmektedir.

#### Installing Panda Endpoint Agent

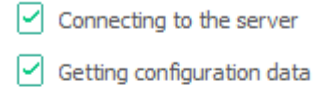

- Getting Knowledge
- $\boxed{\checkmark}$  Downloading protection
- Installing protection

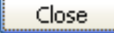

**13-** Yüklemeler bittikten sonra "close" seçeneğine basarak kapatabiliriz.

### Installing Panda Endpoint Agent

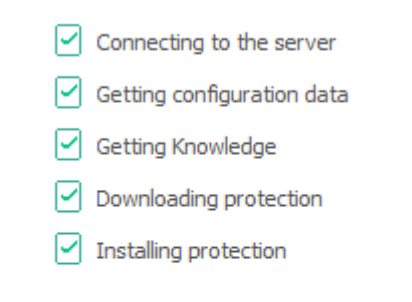

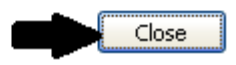

**14-** Bilgisayarın istediği takdirde yeniden başlatın. Eğer istemezse yeniden başlatmanıza gerek yoktur.

# **SETTINGS(AYARLAR)**

**1-** Endpoint Protection arayüzünden settings(ayarlar) kısmına tıklıyoruz.

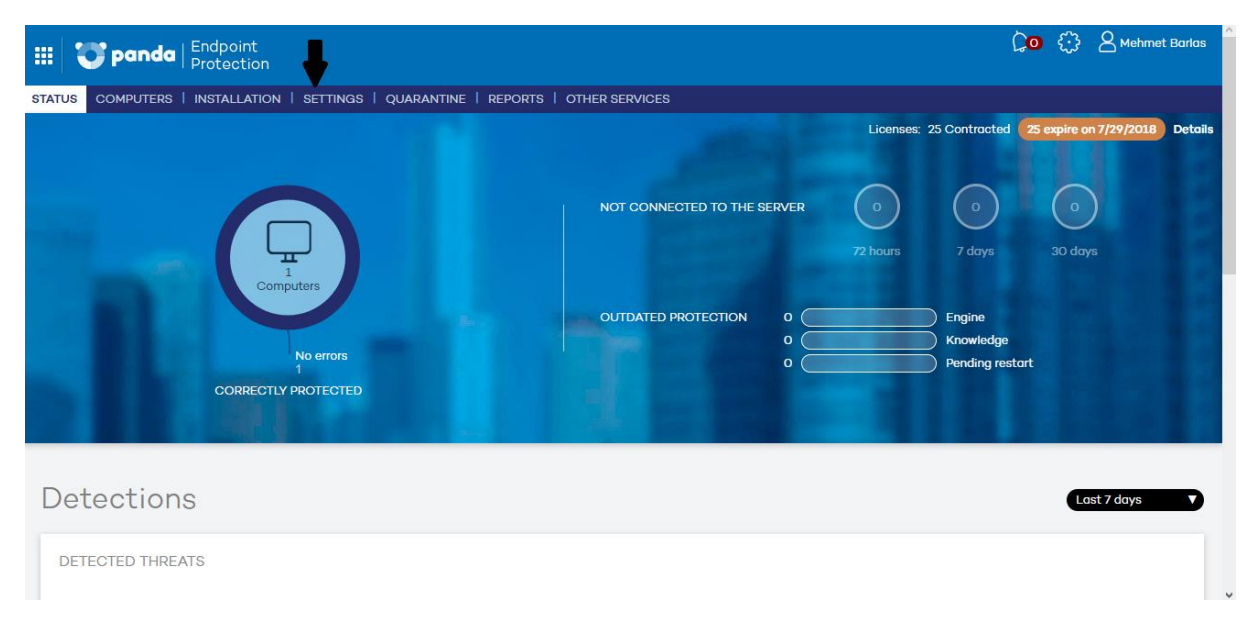

**2-** Açılan pencerede siyah ok ile gösterilen yerde yeni profiller ekleyebilir veya eklediğimiz profilleri kaldırabiliriz. Kırmızı ok ile gösterilen yerde profilleri gruplandırabilme özelliği mevcuttur.

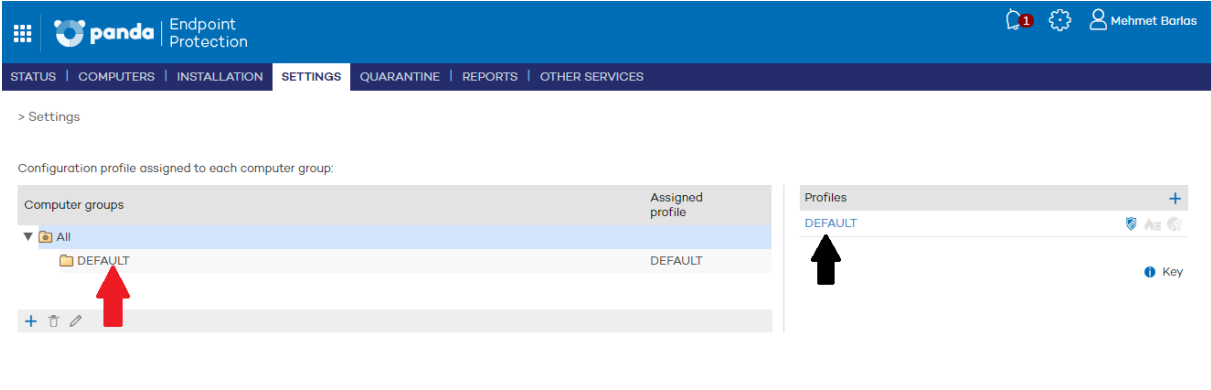

**3-** Siyah ok ile gösterilen yere tıkladığımızda karşımıza aşağıdaki gibi bir pencere gelmektedir. Ayrıca ayarları kaydetmek için ekran değiştirmeden önce "OK" butonuna basılmalıdır. Genel ayarlamalar bu sekme içinden yapılmaktadır. "General(Genel)" sekmesinden isim ve açıklama bölümlerini ayarlabilirsiniz.

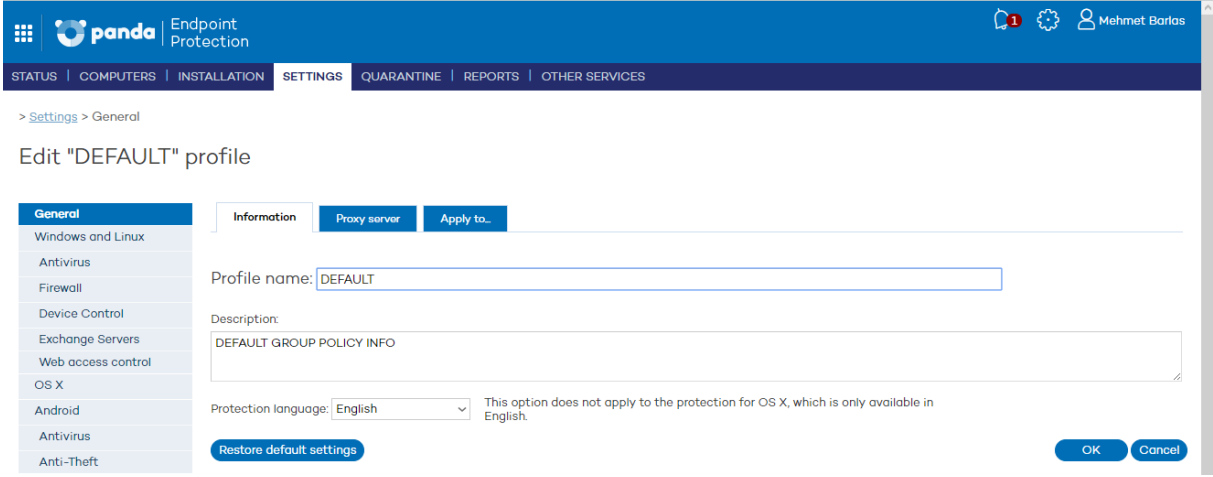

**4-** "Windows and Linux" sekmesinde gerekli güncelleme ayarlarını ve ayarların saatlerini ayarlabilirsiniz.

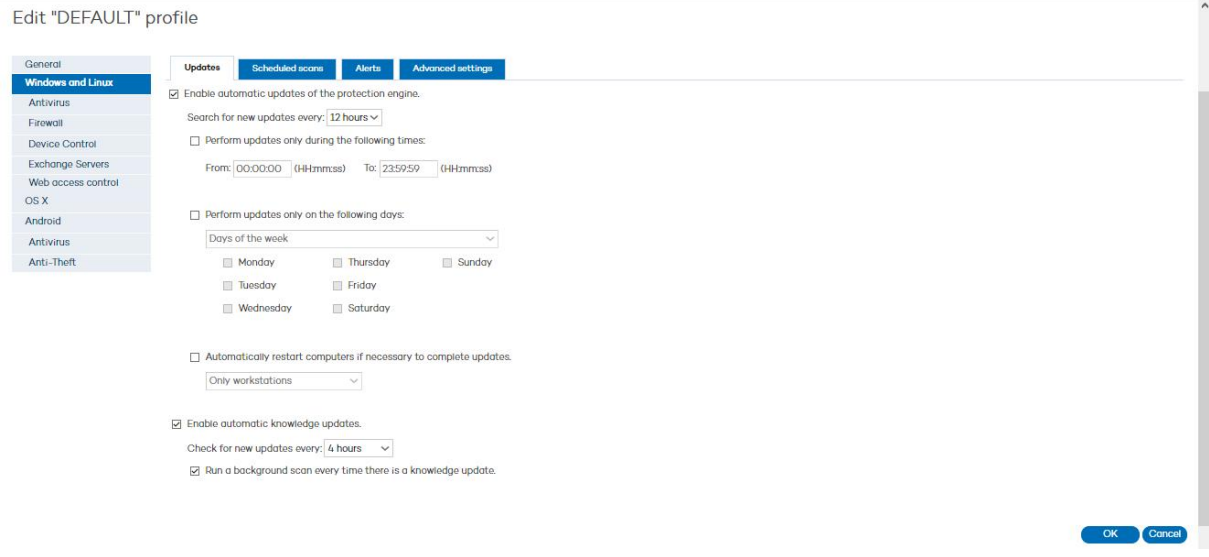

**5-** "Antivirüs" sekmesinde bilgisayardaki dosyaları ve kendisini korumamıza olanak sağlar. "Files","Mail" ve "Web" seçeneklerindeki bütün kutulardaki tick işaretlerinin aktif olması gerekmektedir.

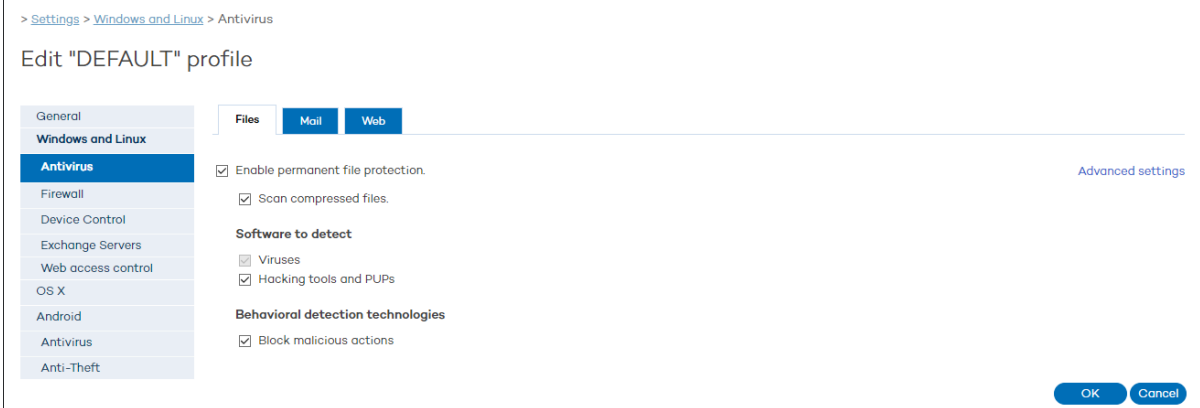

### **6-** "Firewall" sekmesinden iş yerleri ya da serverlar için güvenlik ayarlarını yapılandırabilirsiniz.

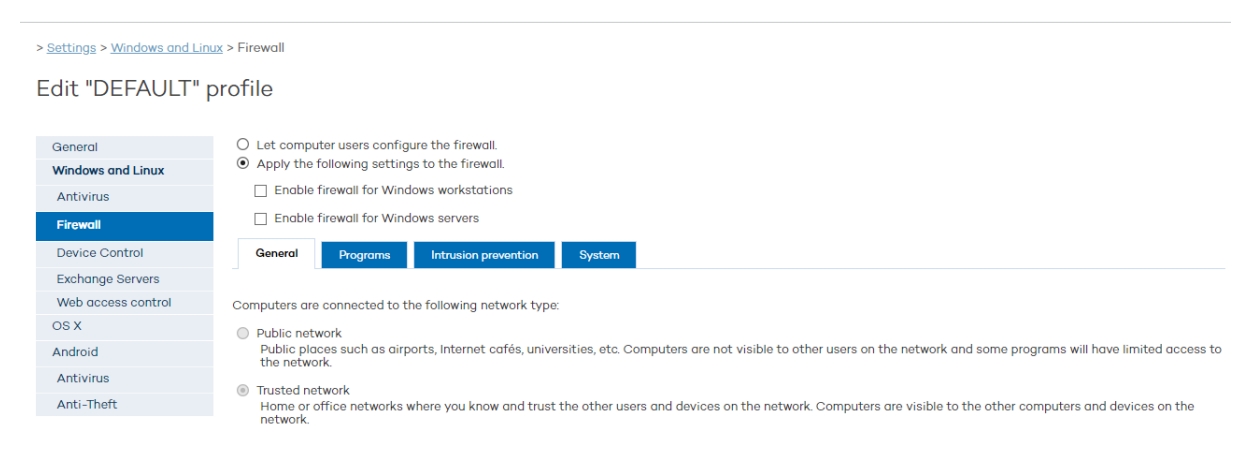

OK Cancel

**7-** "Device Control" sekmesinden bilgisayarınıza herhangi bir USB,telefon,CD/DVD/Blu-ray vs. gibi araçların kullanılabilmesi için ayarların yapıldığı yerdir. Ayrıca aşağıdaki kısımda istediğiniz cihazı tanıtıp kısıtlama yapmadan çalışmaya olanak sağlar.

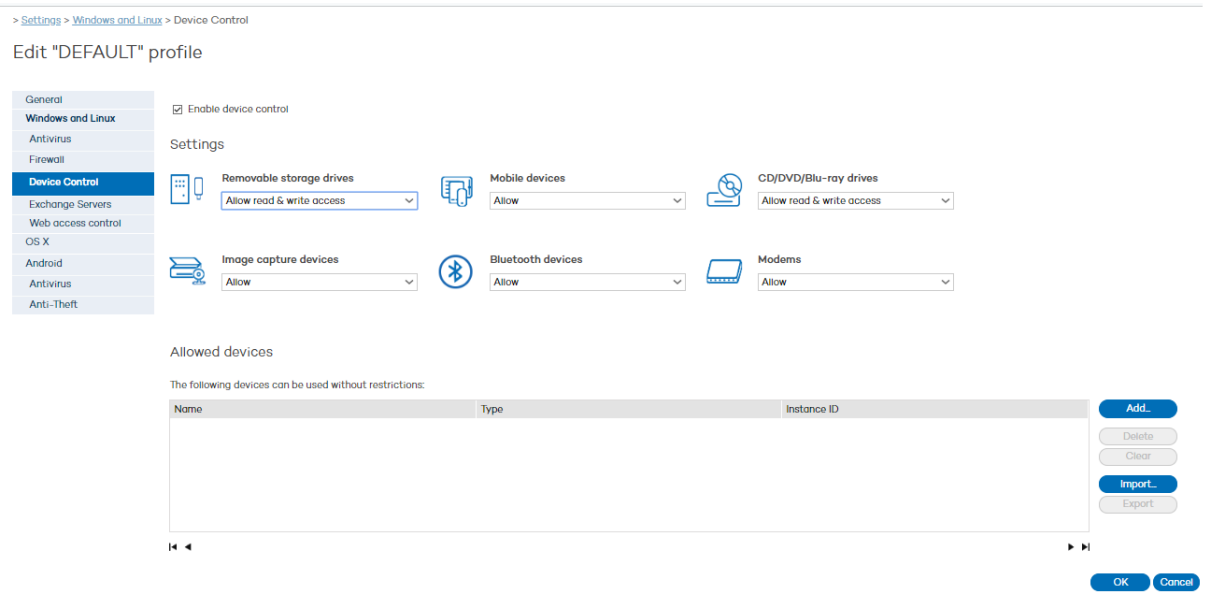

**8-** Diğer ayarlarımız ise "Endpoint Protection Plus" korumasında mevcuttur.

# **SETTINGS(AYARLAR)**

**1-** Endpoint Protection arayüzünden settings(ayarlar) kısmına tıklıyoruz.

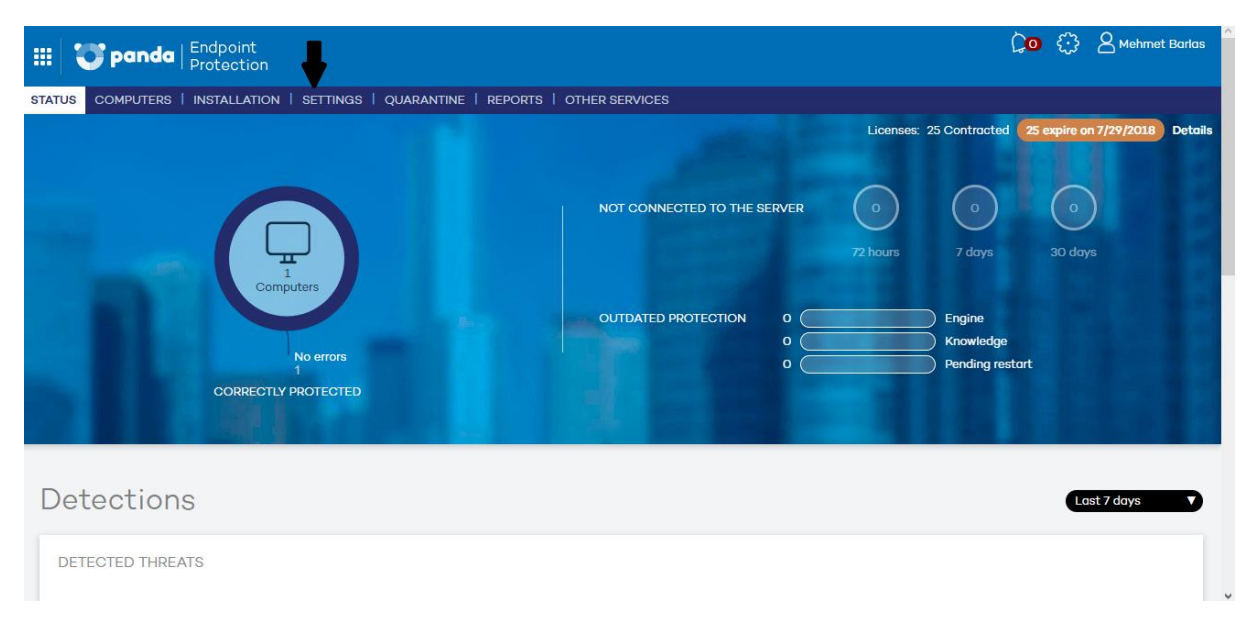

**2-** Açılan pencerede siyah ok ile gösterilen yerde yeni profiller ekleyebilir veya eklediğimiz profilleri kaldırabiliriz. Kırmızı ok ile gösterilen yerde profilleri gruplandırabilme özelliği mevcuttur.

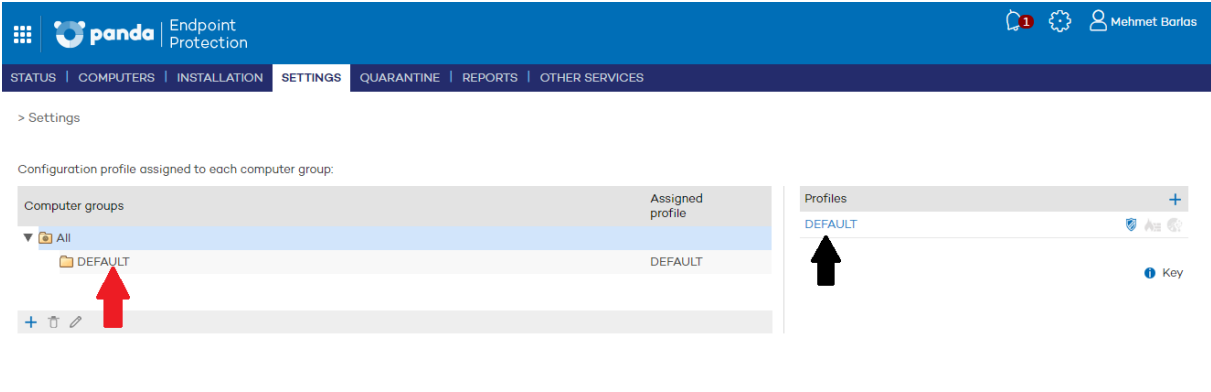

**3-** Siyah ok ile gösterilen yere tıkladığımızda karşımıza aşağıdaki gibi bir pencere gelmektedir. Ayrıca ayarları kaydetmek için ekran değiştirmeden önce "OK" butonuna basılmalıdır. Genel ayarlamalar bu sekme içinden yapılmaktadır. "General(Genel)" sekmesinden isim ve açıklama bölümlerini ayarlabilirsiniz.

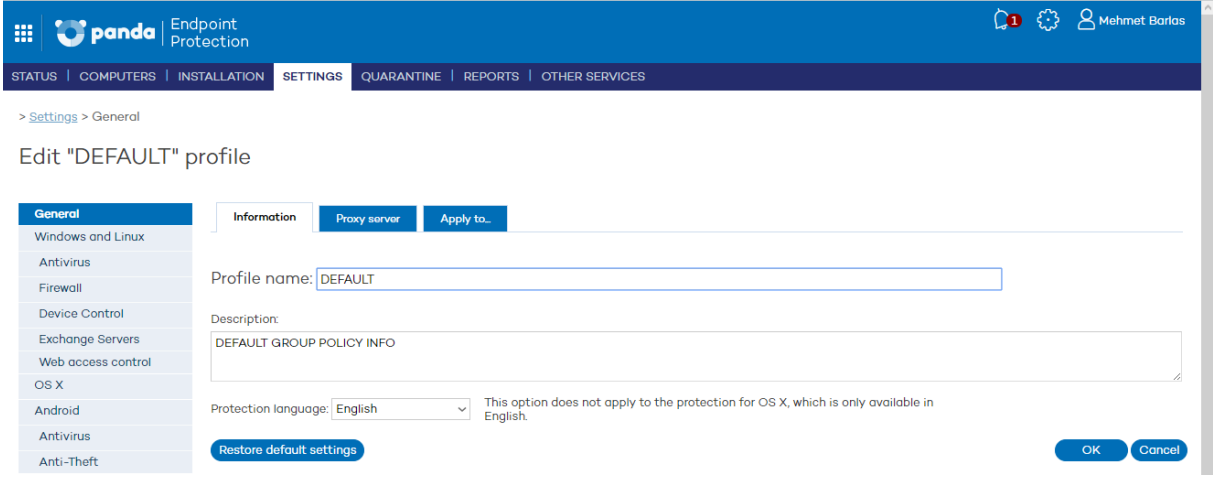

**4-** "Windows and Linux" sekmesinde gerekli güncelleme ayarlarını ve ayarların saatlerini ayarlabilirsiniz.

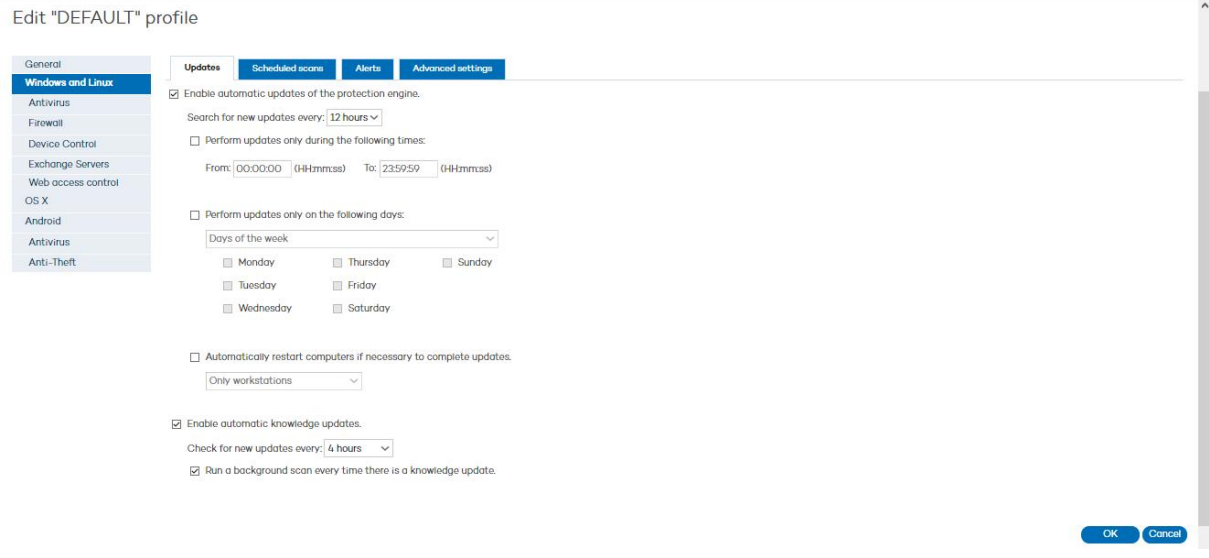

**5-** "Antivirüs" sekmesinde bilgisayardaki dosyaları ve kendisini korumamıza olanak sağlar. "Files","Mail" ve "Web" seçeneklerindeki bütün kutulardaki tick işaretlerinin aktif olması gerekmektedir.

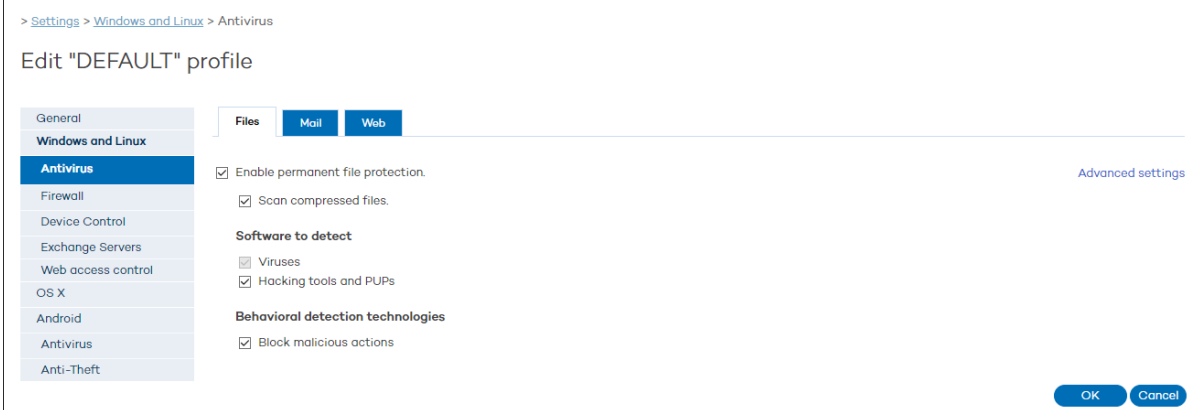

### **6-** "Firewall" sekmesinden iş yerleri ya da serverlar için güvenlik ayarlarını yapılandırabilirsiniz.

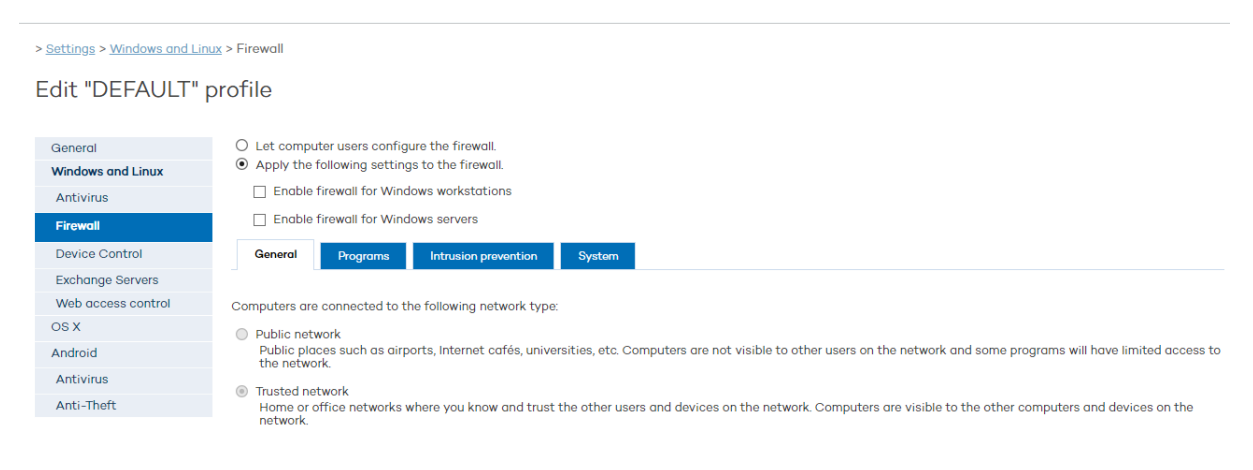

OK Cancel

**7-** "Device Control" sekmesinden bilgisayarınıza herhangi bir USB,telefon,CD/DVD/Blu-ray vs. gibi araçların kullanılabilmesi için ayarların yapıldığı yerdir. Ayrıca aşağıdaki kısımda istediğiniz cihazı tanıtıp kısıtlama yapmadan çalışmaya olanak sağlar.

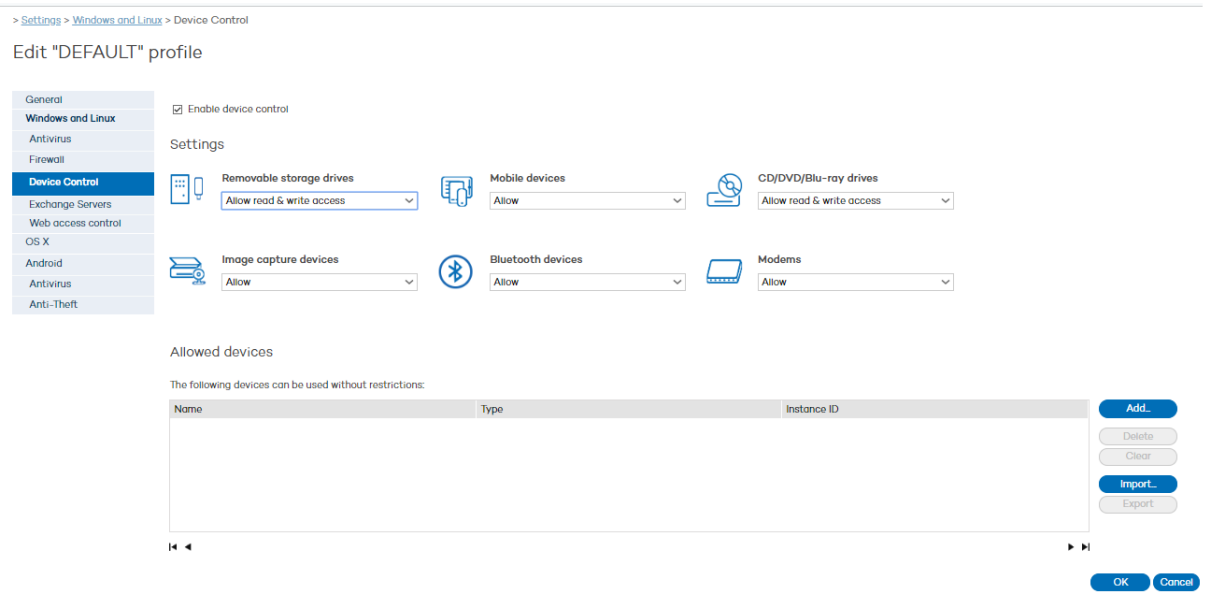

**8-** Diğer ayarlarımız ise "Endpoint Protection Plus" korumasında mevcuttur.